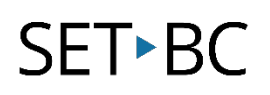

## **BrailleNote Touch Plus 2.6 – Selecting, Deleting, and Formatting Text**

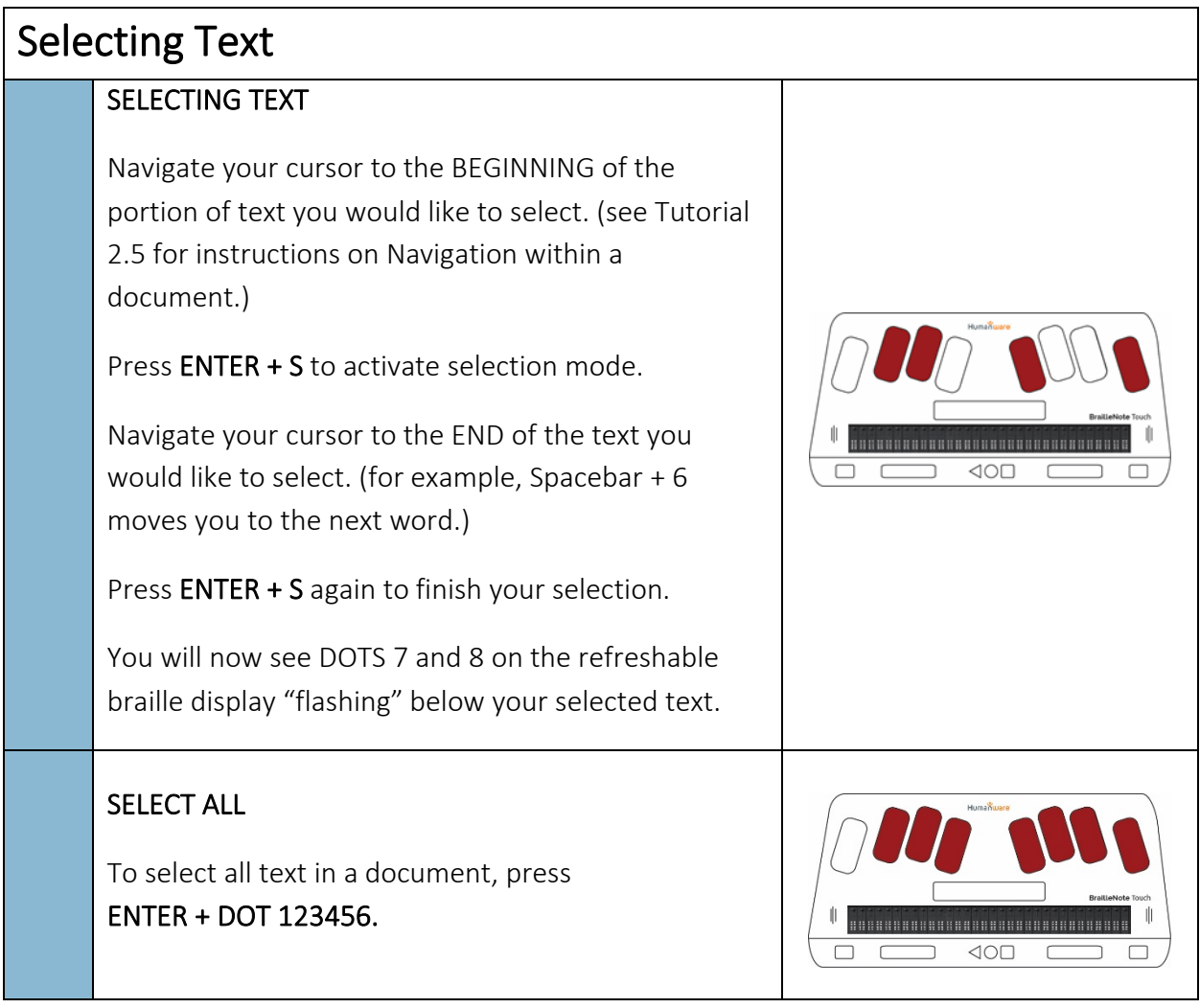

## Deleting Text

### DELETE SELECTED TEXT

Select a portion of text, then press BACKSPACE.

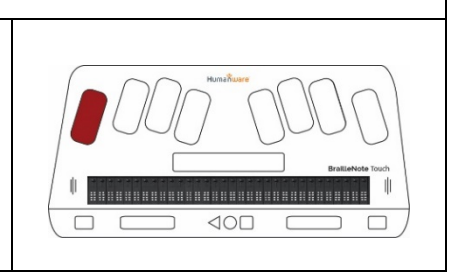

# SET-BC

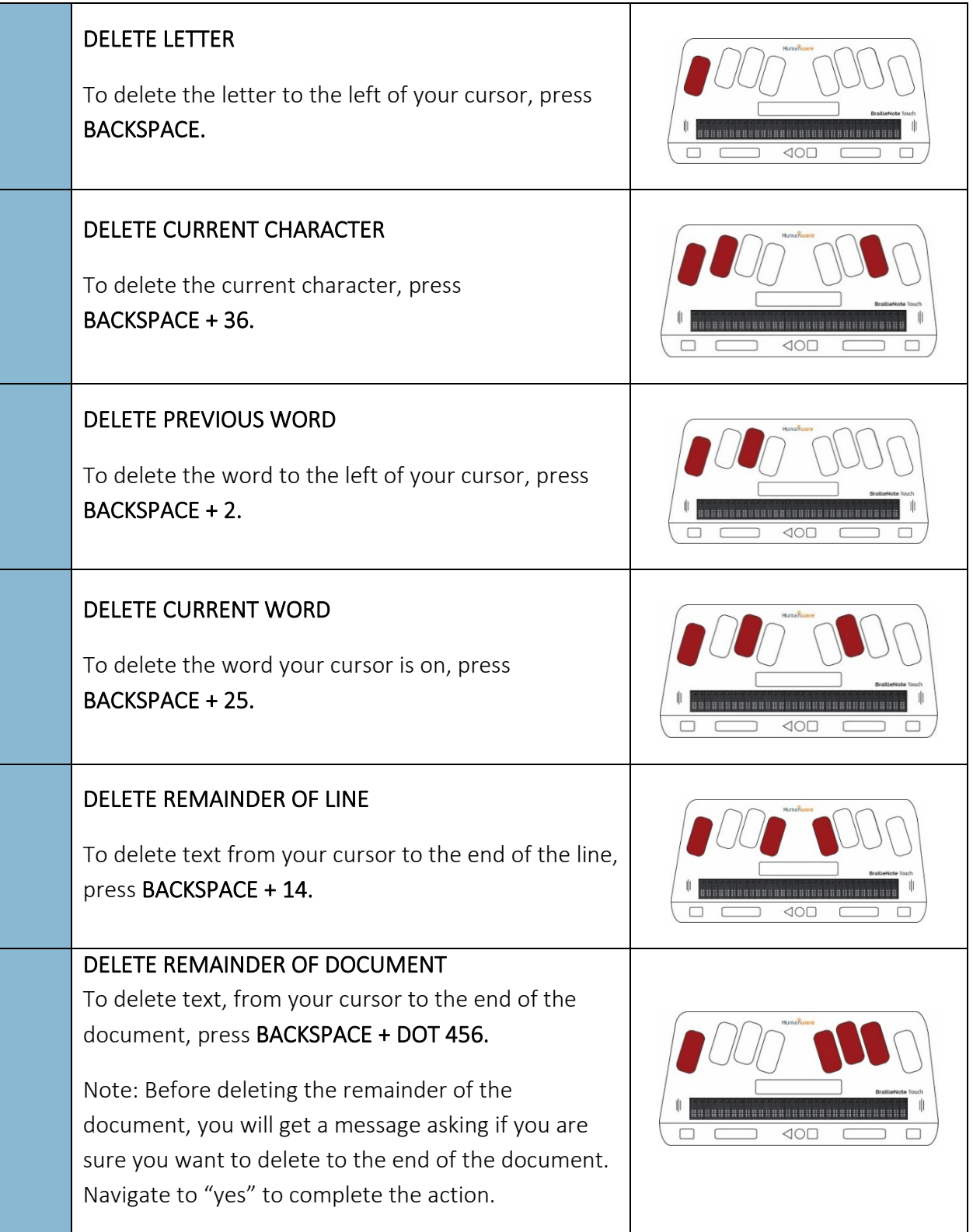

### Formatting Text

### FORMATTING TEXT

When a portion of text is highlighted, you can change the format of that text by pressing one of the following commands: press ENTER + B for bold text

press ENTER + i for italicized text

press ENTER + U for underlined text

To access all the options for formatting, you can access the Context Menu>Format Functions by pressing SPACE + M, then navigate to "Format Functions." (Or long press the square Recent Apps button to go to the same place.)

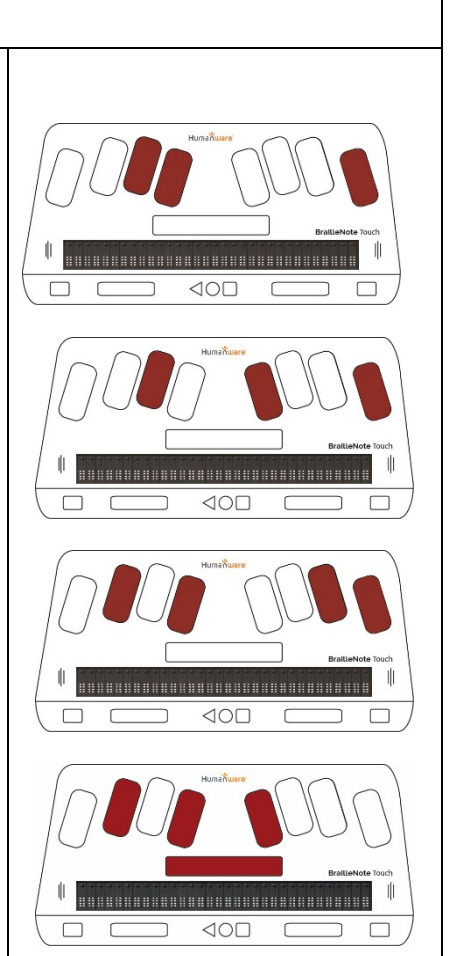

#### Tip…

The Humanware Manual for the BNT+ can be found here, including a full list of shortcuts. http://support.humanware.com/Site/Files/a/06cc20404d351cbaa2520fcd0d5adc3/f117ef 24d066dbd8a70fcaf08af3d539/EN-UG%20BNTouchPlus.pdf